# **クレジットカード払い**

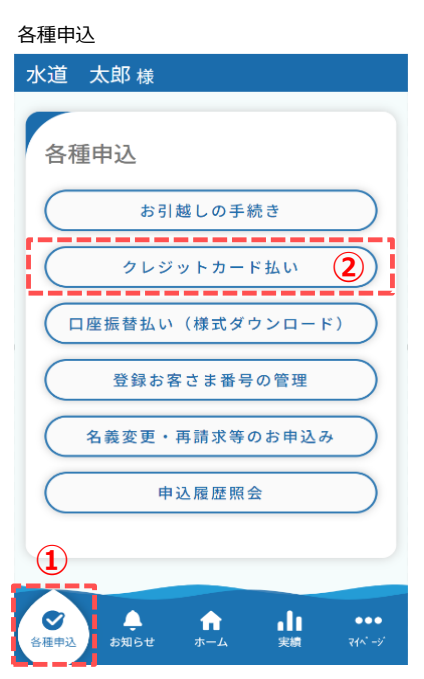

■クレジットカード払い申込の手順について説明します。

① *フッターメニューの「各種申込」をタップします。*

② 各種申込画面の「クレジットカード払い」をタップします。 **②** タップすると、クレジットカード払い申込画面が開きます。 クレジットカード払い申込画面

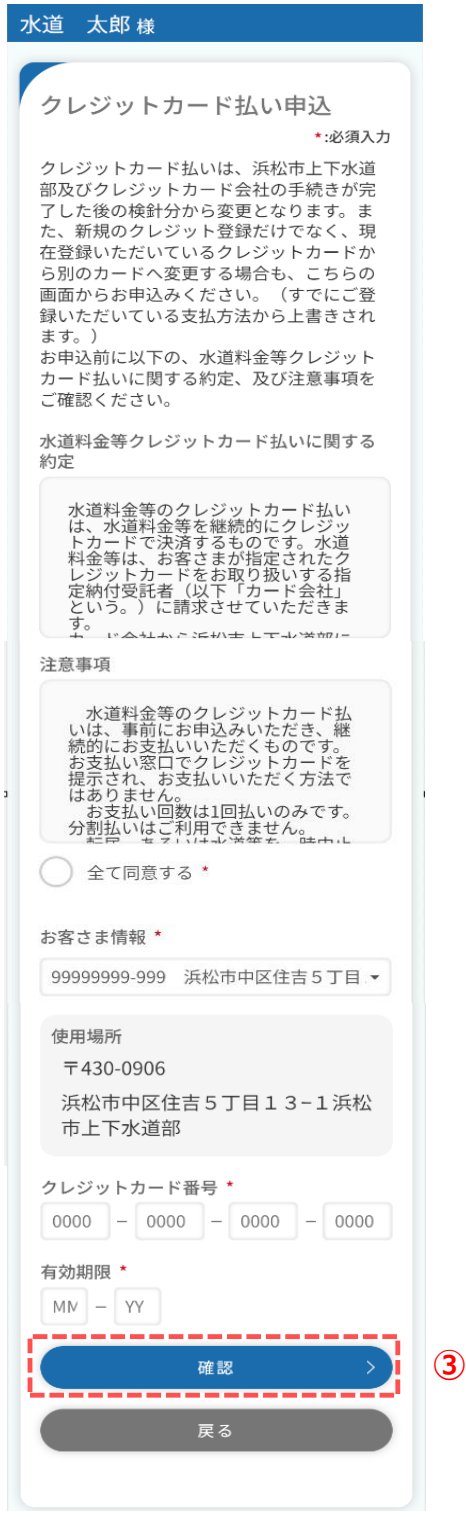

# ③ 必須項目を入力し、「確認」をタップします。 タップすると、申込確認画面が開きます。

## **クレジットカード払い**

# クレジットカード払い申込確認画面 水道 太郎様 クレジットカード払い申込確認 お客さま番号 99999999-999 使用場所 〒430-0906 浜松市中区住吉5丁目13-1浜松 市上下水道部 雷話番号 000-0000-0000 クレジットカード番号 4500-0000-0000-0010 有効期限 08/26 -----登録 **④** 戻る

# ④ 内容をご確認いただき、「登録」をタップします。 タップすると、クレジットカード払い申込結果画面が開きます。

### クレジットカード払い申込結果画面

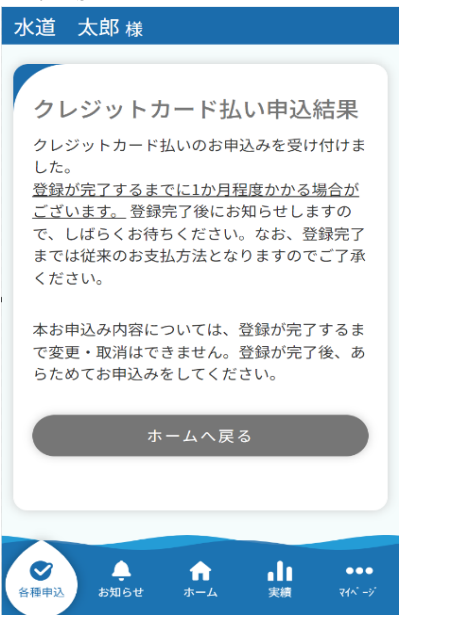

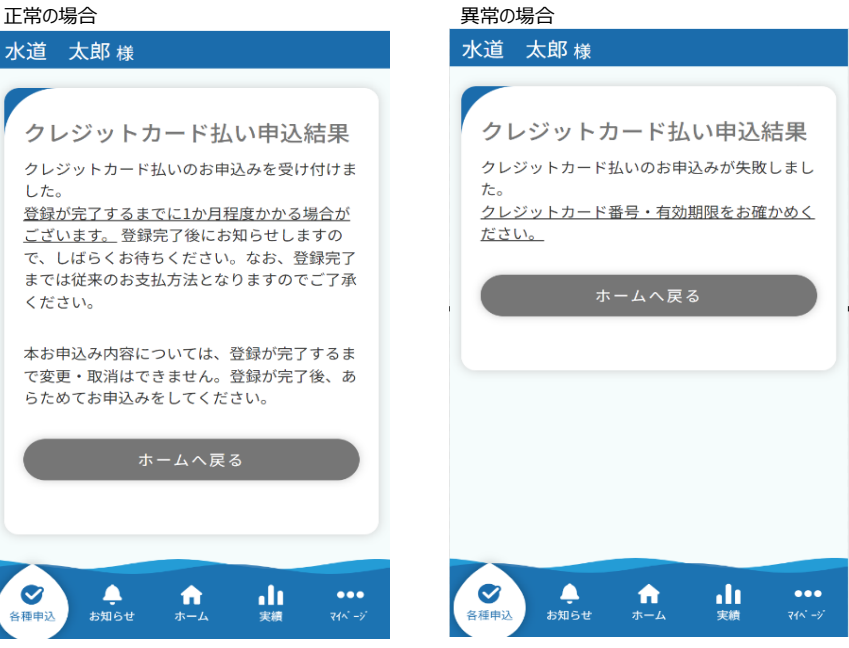